## **Curriculum Plan - Year 8 – 20th April 2020**

Hello Year 8,

I hope you and your families are well. Please see below the work for you to complete after Easter.

- ◆ Go to www.josephleckieacademy.co.uk
- ◆ Click on 'Quick Links' and select 'Student Noticeboard'
- ♦ Login to your Office 365 account
- You will now be on the Student Noticeboard
- Click on Curriculum (top), then on Maths (left-hand side)
- Click on the Year 8 folder
- ◆ Click on the Week 5 Folder (This will be updated every week, with the topics listed below)
- Next, find your class in the table below:

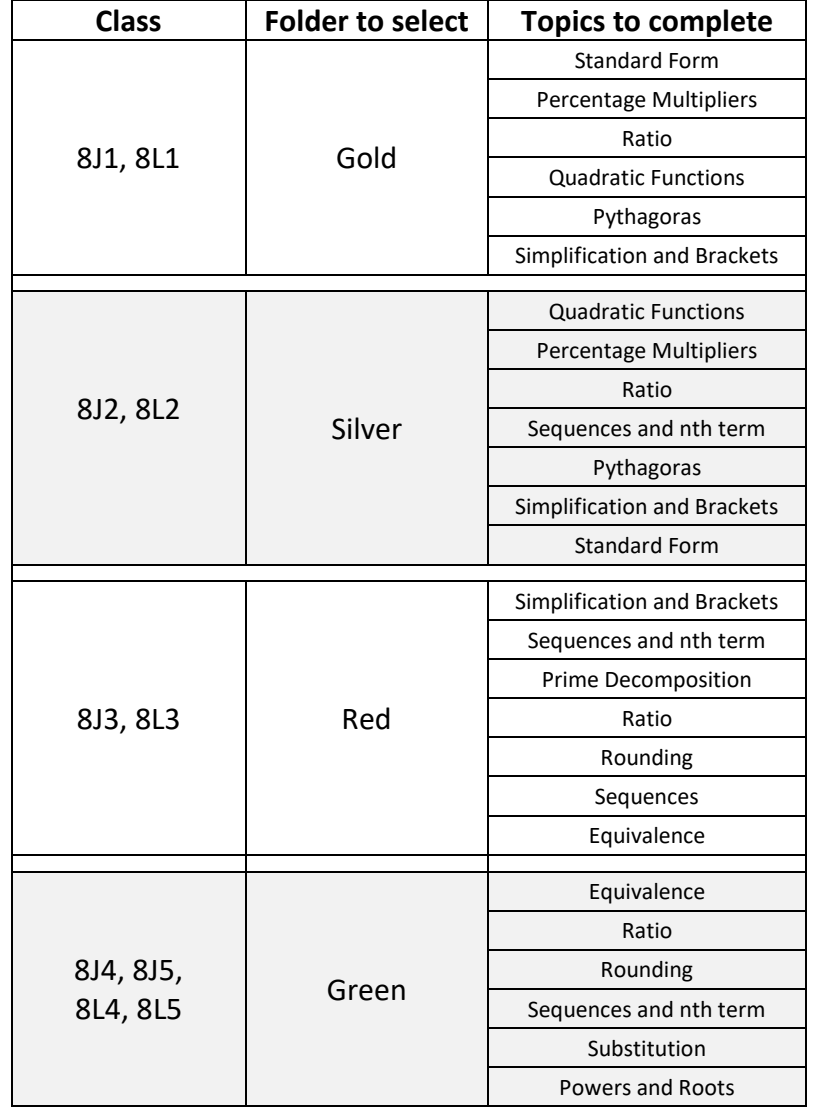

- Open each subfolder
- Please complete all the interactive spreadsheets within each subfolder.
- To do this: Right click on the interactive spreadsheet to 'Download'. The spreadsheet will need to be downloaded to enable you to work through it and save your changes.
- Please complete all tabs on the spreadsheet.
- Feel free to send the spreadsheet to your class teacher to check or provide further guidance. Rather than sharing the file, please send as an attachment.
- ◆ From Week 7, PDF files will be available within each subfolder. Use the examples provided as a guide. Please feel free to work through on paper and send the work to your class teacher by taking a photo etc and sending it via email.
- Any queries or concerns please email your class teacher or Miss Ravat.